## Uploading Files to Streaming Server

You can upload different media files to Salisbury's streaming server for students to access on MyClasses.

1. Visit http://video.salisbury.edu to access the server. Click login and login using your faculty address.

2. At the top, click "Upload a New File."

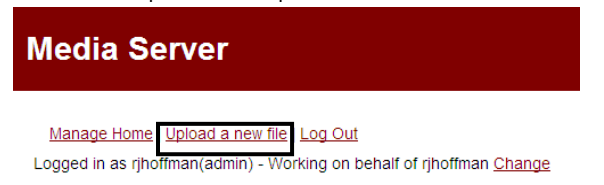

3. Click "Choose File" to browse your computer. You will be prompted to search your computer for the file you want to upload. After browsing for it, click "Open."

## **Upload a File**

**INSTRUCTIONAL DESIGN&DELIVERY** 

Logged in as rjhoffman(admin) - Working on behalf of rjhoffman Change

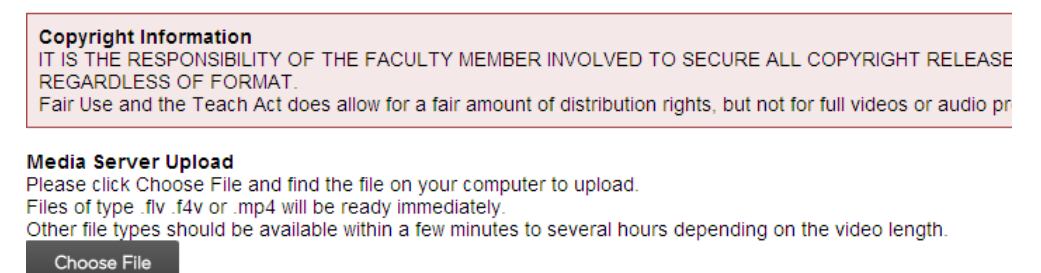

4. You will see a progress bar while the file is uploading. Once it is complete, you will see the file information for what you uploaded. The file will then be converted to a FLV file for distribution.

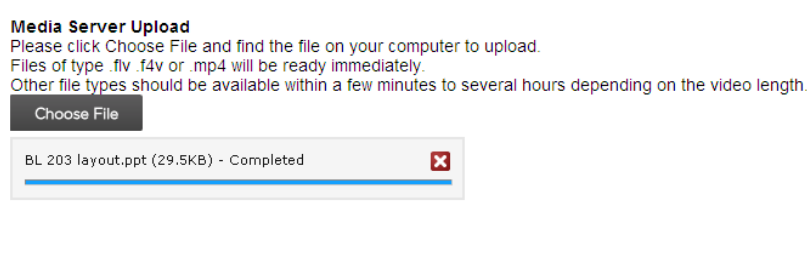

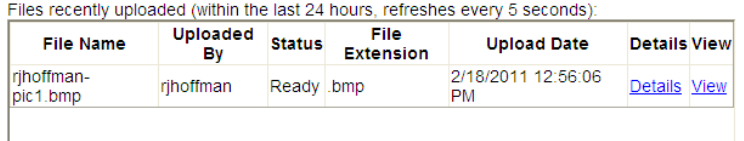

5. After completion, you will receive an email with a link to share your uploaded file. This link can be used on MyClasses to share with students.

1